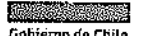

Servicio Nacional de Aduanas Dirección Nacional Subdirección Técnica Departamento Técnico, Unidad de Valoración y Origen

## **OFICIO CIRCULAR Nº 363**

- **MAT.:** Remite instrucciones con manual de usuario para el Certificado de Órigen Digital (COD) entre Chile y Uruguay, del Sistema Integrado de Comercio Exterior (SICEX) y comunica Plan de Contingencia para el intercambio de certificados de origen digitales entre las partes.
- ANT.: Resolución Exenta N° 2.178 de 13.09.2021 y Resolución Exenta Nº 2.277 de 28.09.2021 ambas del Director Nacional de Aduanas. Oficio Circular Nº 282 de 16.09.2021 y Oficio Circular Nº 301 de 05.10.2021, ambos de la Subdirectora Técnica.
- ADJ.: Manual de Usuario del Certificado de Origen Digital (COD) entre Chile-Uruguay, versión 1.0 de Octubre del 2021 del Sistema Integrado de Comercio Exterior (SICEX); Anexo con Plan de Contingencia.

## **Valparaíso, 16.12.2021**

#### **SUBDIRECTORA TÉCNICA** DE:

А. **SEÑORES (AS) SUBDIRECTORA DE FISCALIZACIÓN (S) SUBDIRECTOR JURÍDICO** DIRECTORES (AS) REGIONALES Y ADMINISTRADORES (AS) DE ADUANAS

Con ocasión del lanzamiento de la certificación de origen digital (COD) entre Chile y Uruguay, herramienta de facilitación de comercio que permite a los usuarios presentar ante el Servicio Nacional de Aduanas un certificado de origen digital como una prueba de origen válida para invocar, en la Declaración de Ingreso (DIN), el régimen arancelario preferencial del Acuerdo de Complementación Económica (ACE Nº 35) entre Chile y Mercosur y el Acuerdo de Complementación Económica (ACE Nº 73) entre Chile y Uruguay, transmitido a través del Sistema Integrado de Comercio Exterior (SICEX), me permito difundir el manual de usuario confeccionado por dicha institución a fin de informar respecto de los distintos requerimientos informáticos, opciones y visualizaciones, funcionalidad para la tramitación de las operaciones y, utilidad de la plataforma informática dispuesta para las operaciones de comercio entre Chile y Uruguay.

El presente manual contiene todos los pasos de tramitación del módulo de Certificación de Origen Digital con Uruguay para los procesos de exportación e importación en el Sistema Integrado de Comercio Exterior (SICEX).

Asimismo, en virtud de lo establecido en el numeral 4 del Anexo 1 de la Resolución Nº 2178 de 13.09.2021 del Director Nacional de Aduanas, se adjunta Anexo que contiene el Plan de Contingencia a seguir en caso de dificultades e inconvenientes que presente el sistema de

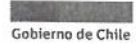

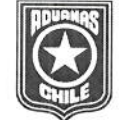

Servicio Nacional de Aduanas Dirección Nacional Subdirección Técnica Departamento Técnico, Unidad de Valoración y Origen

intercambio de certificados de origen digitales establecido por las partes, según consta en el<br>Anexo Nº1 del Acta de Cierre al Plan Piloto de la Certificación de Origen Digital.

Sin otro particular, les saluda atentamente,

Gabriela Landeros Herrera Subdirectora Técnica

BPS/AMG/MCV. Reg. 28680

cc.: - Cámara Aduanera de Chile - ANAGENA

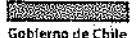

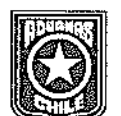

Servicio Nacional de Aduanas Dirección Nacional Subdirección Técnica Departamento Técnico, Unidad de Valoración y Origen

## Anexo: Plan de Contingencia

## 1. Objetivo

El presente plan de contingencia se establece para enfrentar y responder a problemáticas que se presenten en el intercambio de los certificados de origen digitales (COD), los cuales se intercambiarán a través de las VUCE's en la Plataforma de Interoperabilidad entre Chile y Uruguay.

A continuación, se describen los escenarios en donde aplicará el plan de contingencia.

## 2. Escenarios de Aplicación

El plan de contingencia aplicará a los siguientes escenarios;

- (a) Que la plataforma de interoperabilidad de la Parte exportadora no se encuentre operativa y, por lo tanto, el documento no pueda ser transmitido a través de la VUCE. Es decir, se considera contingencia cuando la VUCE de la Parte exportadora no se pueda comunicar con su correspondiente plataforma de interoperabilidad.
- (b) Que la plataforma de interoperabilidad de la Parte importadora no se comunique con su respectiva VUCE. En dicho caso, la plataforma de interoperabilidad posee la función de hacer reintentos automáticos.

## 3. Acciones para ejecutar

Cuando se presenten los escenarios descritos en el numeral 2 se podrán ejecutar, entre otros los siguientes pasos:

En el caso del numeral 2 (a), el administrador de la VUCE de la Parte exportadora declarará la contingencia y la comunicará al administrador de la VUCE de la Parte importadora. En el caso del numeral 2 (b), el administrador de la VUCE de la Parte importadora declarará la contingencia y la comunicará al administrador de la VUCE de la Parte exportadora.

- a) El administrador de la VUCE de la Parte exportadora descargará el certificado de origen firmado digitalmente (XML) y lo enviará al administrador de la VUCE de la Parte importadora por correo electrónico, garantizándose la integridad del mencionado certificado.
- b) El administrador de la VUCE de la Parte importadora tomará las acciones necesarias a fin de que el certificado de origen firmado digitalmente esté disponible para la autoridad aduanera y el importador.
- El administrador de la VUCE de la Parte importadora o exportadora comunicará al ∙c) administrador de la VUCE de la Parte que corresponda, según sea el caso, que la contingencia fue resuelta.
- d) Al término de la contingencia, el administrador de la VUCE de origen o destino realizará el reintento manual de las transacciones, y cuyo proceso de transmisión haya quedado inconcluso durante el periodo de contingencia, a través del módulo "Gestión de Reintentos" de la Plataforma de Interoperabilidad.

## 4. Puntos de Contacto:

Los puntos de contacto que se señalan en el Anexo Nº1 del Acta de Cierre al Plan Piloto de la Certificación de Origen Digital se comunicarán, una vez declarada la contingencia.

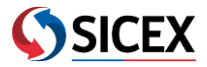

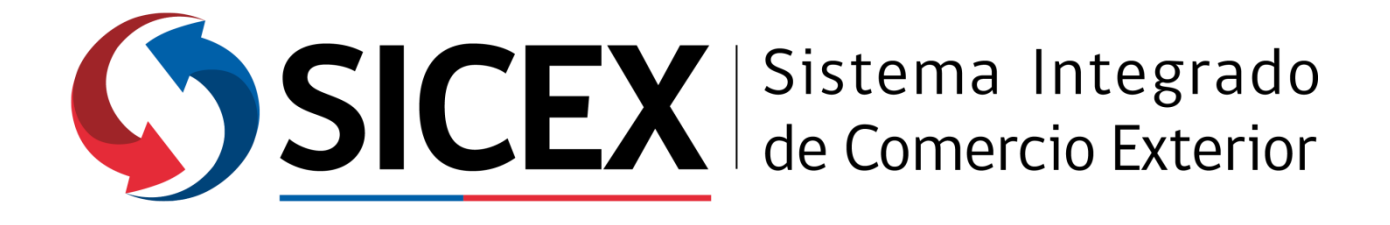

# MANUAL DEL USUARIO – Certificado de Origen Digital (COD) Chile-Uruguay

Versión 1.0 – Octubre 2021

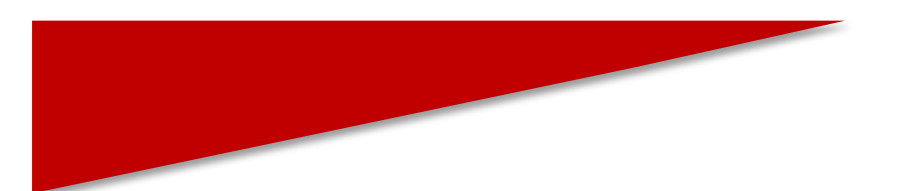

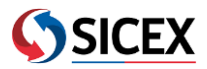

## **Tabla de Contenidos**

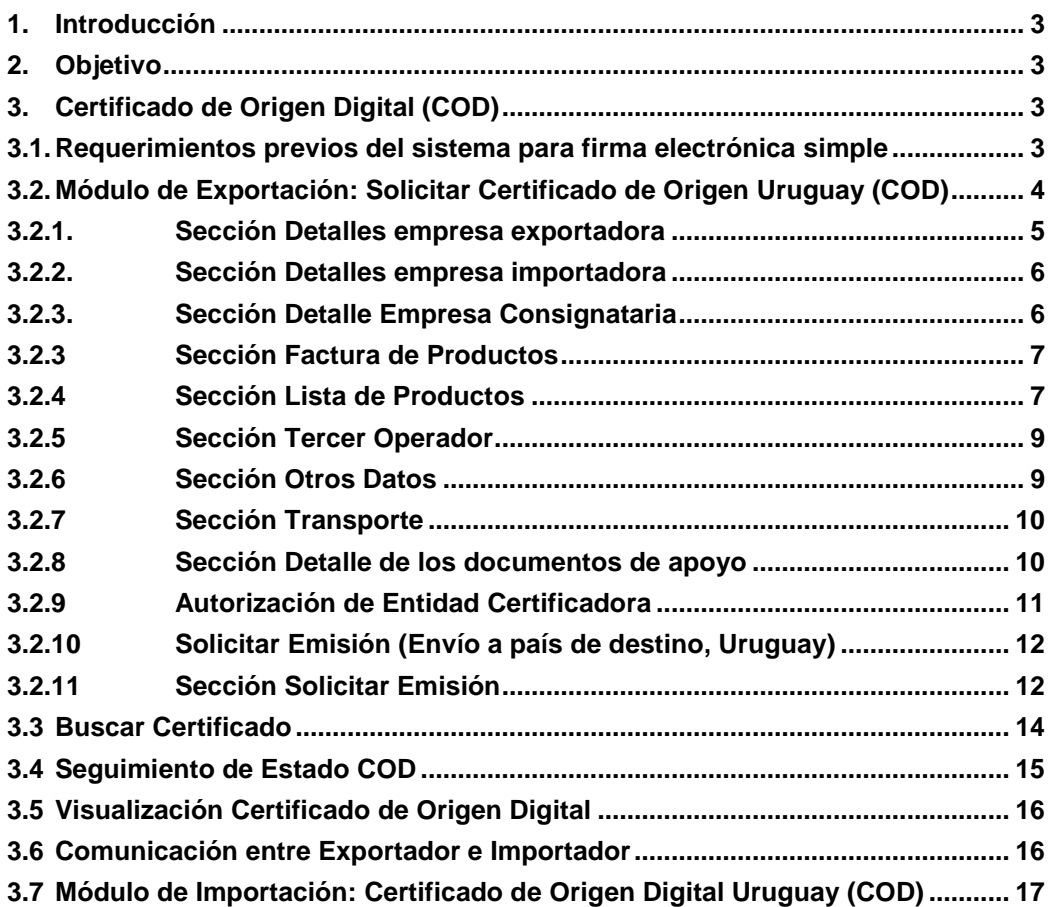

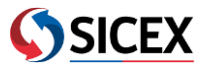

## <span id="page-5-0"></span>**1. Introducción**

El manual del usuario contiene los pasos de tramitación del módulo de Certificación de Origen Digital con Uruguay para los procesos de exportación e importación en el Sistema Integrado de Comercio Exterior (SICEX).

## <span id="page-5-1"></span>**2. Objetivo**

Utilizar la interoperabilidad existente entre las Ventanillas Únicas de Comercio Exterior (VUCE) de Uruguay y Chile, en específico el intercambio de Certificados de Origen Digitales. Para masificar el uso de esta funcionalidad, se detallan las funciones y tareas requeridas para la solicitud y búsqueda de dichos certificados, tanto en los procesos de exportación como de importación.

## <span id="page-5-2"></span>3. **Certificado de Origen Digital (COD)**

El objetivo del COD es facilitar los procesos de comercio exterior, en este caso, en el marco del ACE 35 y el ACE 73 (Entre Chile y Uruguay). Además, se busca potenciar el uso de las Ventanillas Únicas de Comercio Exterior (VUCE) de cada país para la tramitación de los documentos y certificados asociados a la exportación e importación de bienes y servicios.

El Certificado de Origen Digital tiene la misma validez jurídica que los emitidos en papel, y su principal ventaja es que se envía de manera electrónica desde SICEX CHILE a la VUCE Uruguay (y viceversa) de forma inmediata, a diferencia de los certificados de origen en papel que se emiten en formato impreso y deben llevar sellos estampados, firma manuscrita y enviarse físicamente al país de destino.

Esta funcionalidad es fundamental para avanzar en la facilitación de los procedimientos aduaneros, permitiendo mejorar la fiscalización de Aduanas y simplificar la evaluación de riesgos y la revisión, tanto en la línea como posteriormente.

La puesta en marcha de la Certificación de Origen Digital entre Chile y Uruguay es un paso importante para agilizar los tiempos en el comercio exterior, y optimizar los recursos por parte del sector público y privado.

## <span id="page-5-3"></span>**3.1. Requerimientos previos del sistema para firma electrónica simple**

Para poder efectuar la firma electrónica simple se debe instalar la aplicación JAVA más reciente a través de este link:<https://www.java.com/es/download/>

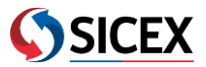

## <span id="page-6-0"></span>**3.2. Módulo de Exportación: Solicitar Certificado de Origen Uruguay (COD)**

A modo general, para el caso de una exportación, el usuario debe seguir el siguiente flujo:

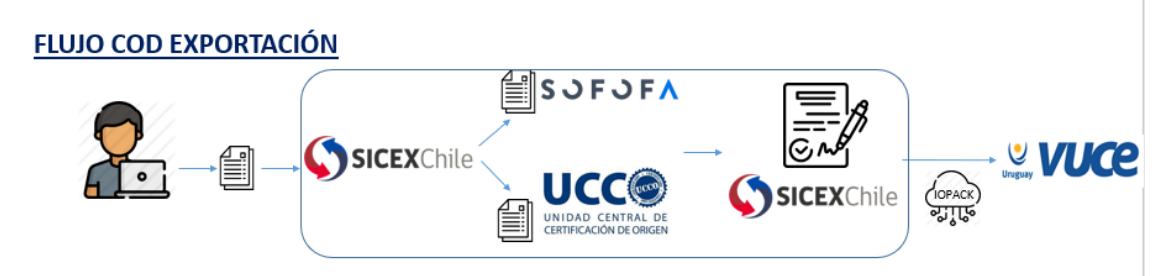

De esta forma, primero el usuario debe ingresar a la página de SICEX en <https://www.sicexchile.cl/cas> con su Rut y clave solicitadas en la Mesa de Ayuda SICEX a través del correo [mas@hacienda.gov.cl.](mailto:mas@hacienda.gov.cl)

Cuando ya se encuentre en la página de inicio, el usuario se dirige al menú del costado izquierdo, y para solicitar el certificado debe hacer clic en el menú "Certificado Sanitario y Origen" y luego pinchar en "Solicitar Certificado de Origen Uruguay". Tal como se muestra en la siguiente imagen:

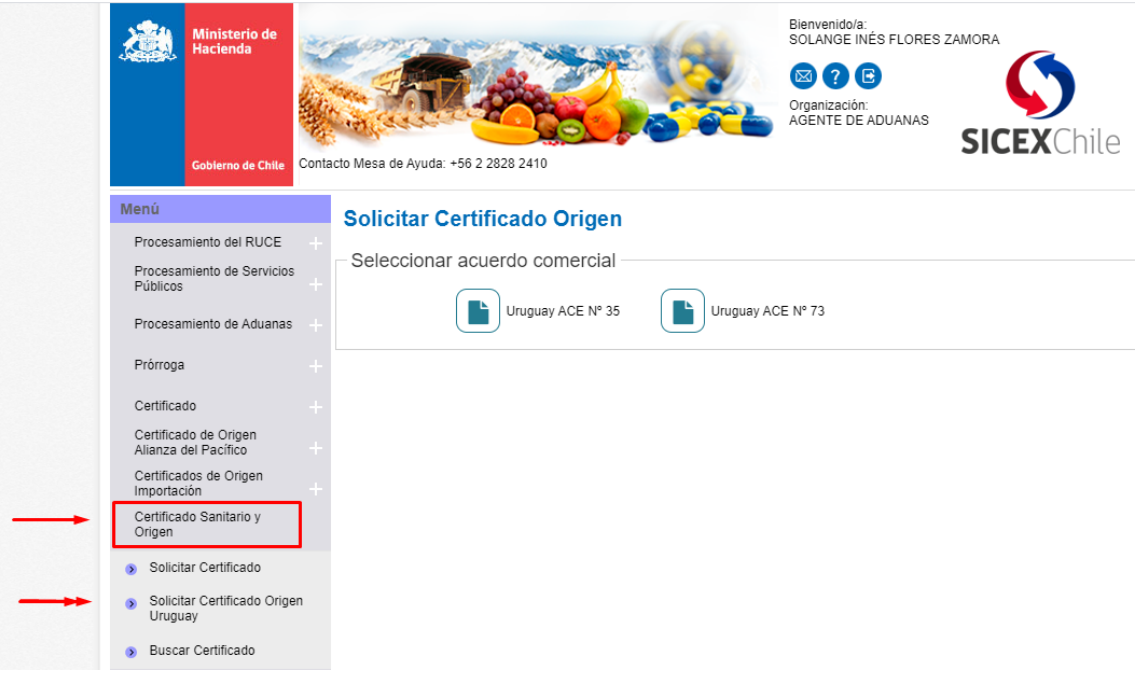

Luego, tendrá las opciones de solicitar por acuerdo ACE Nº35 o ACE Nº73, donde se desplegará el formulario correspondiente según el Acuerdo Comercial seleccionado por el usuario. Allí deberá ingresar el Rut de la organización solicitante para poder acceder a completar el formulario.

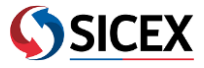

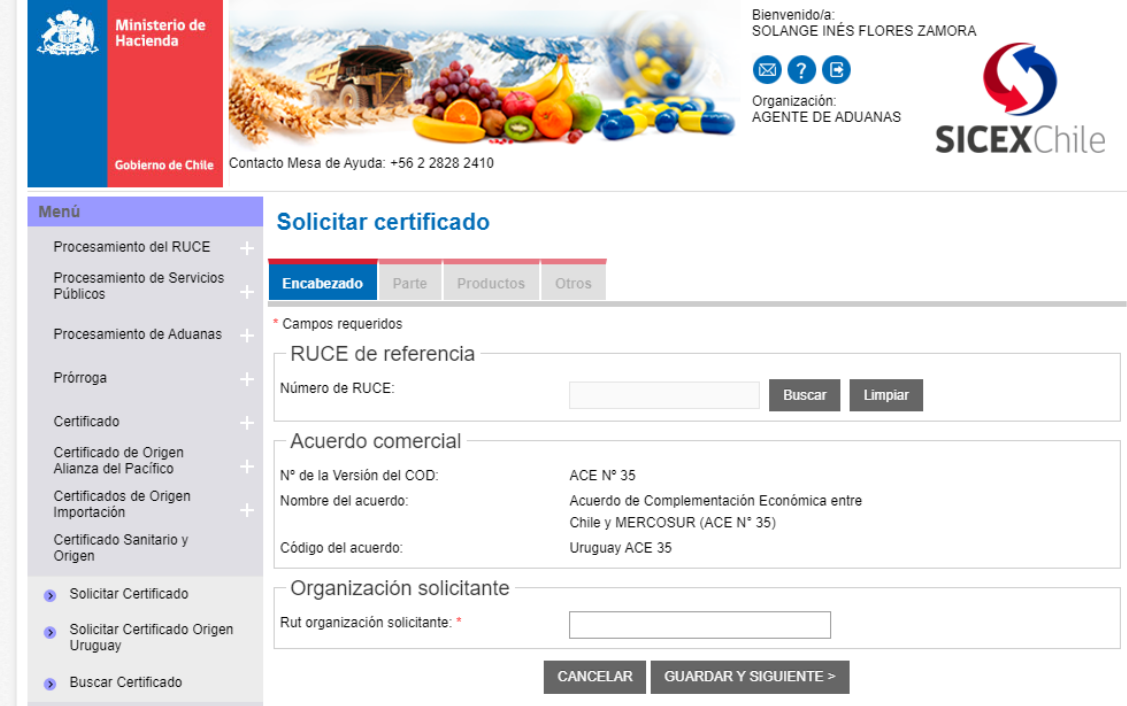

**Importante**: recordar que se debe ingresar 1 factura por certificado, según acuerdo entre los países.

## **3.2.1. Sección Detalles empresa exportadora**

<span id="page-7-0"></span>En esta sección, se debe completar la información sobre los datos de la empresa exportadora.

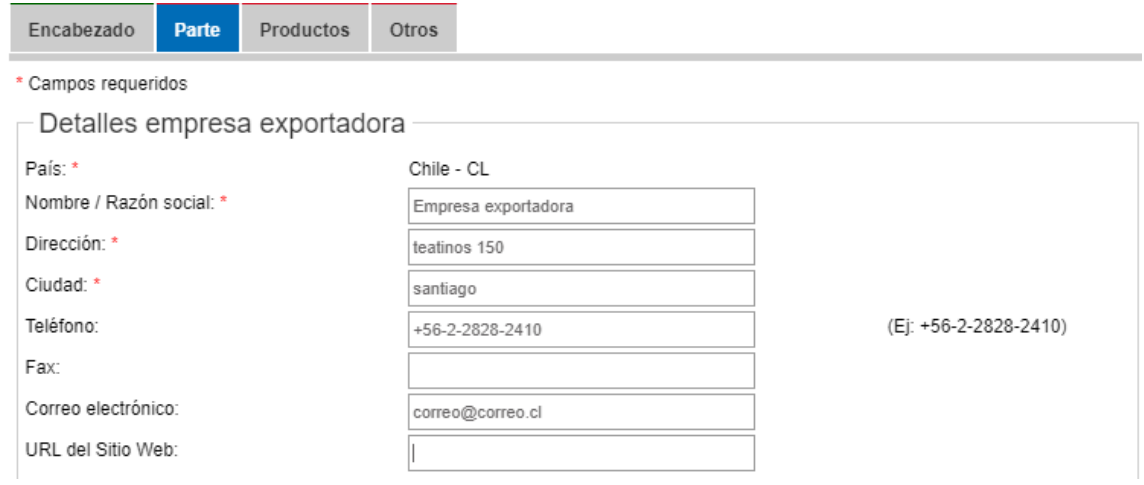

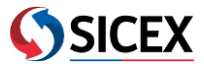

## **3.2.2. Sección Detalles empresa importadora**

<span id="page-8-0"></span>En esta sección, se deben ingresar los datos de la empresa importadora.

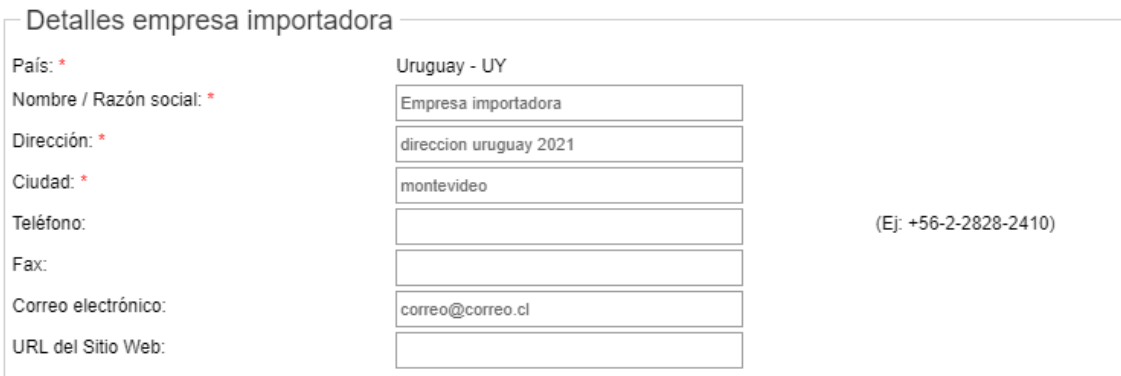

## **3.2.3. Sección Detalle Empresa Consignataria**

<span id="page-8-1"></span>En esta sección, el usuario tiene dos opciones para seleccionar: "Mismos datos del importador" u "Otros". En la primera, se verán reflejados los mismos datos ingresados en la sección "Detalles empresa importadora", y en la segunda, si se trata de otra empresa importadora, el usuario podrá colocar los datos que correspondan para este caso. Tal como se muestra en la imagen:

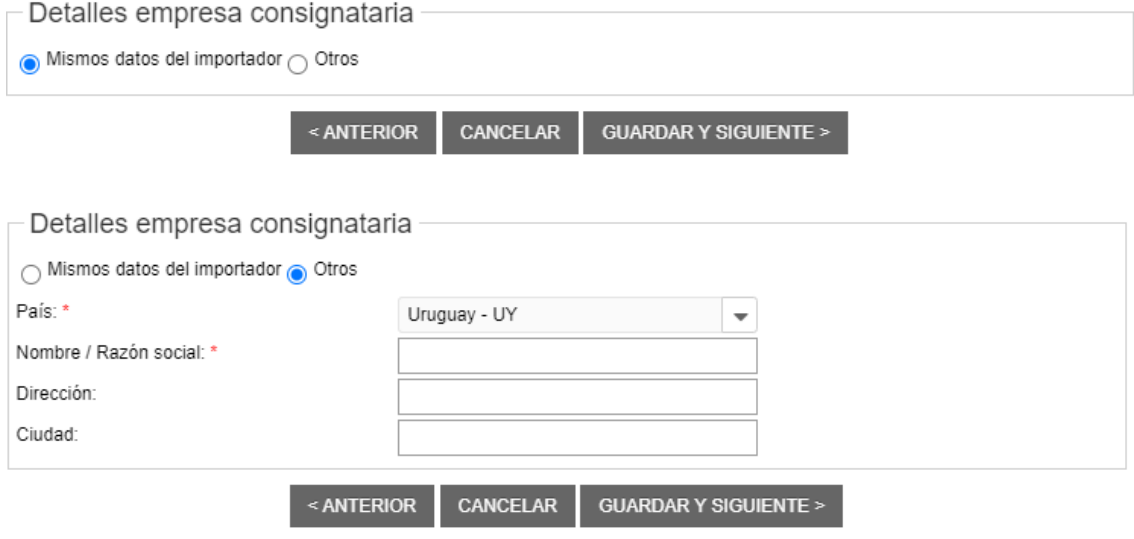

Una vez completado el formulario, se tienen las opciones "ANTERIOR", "CANCELAR" y "GUARDAR Y SIGUIENTE". Para avanzar con el proceso, el usuario deberá seleccionar la última opción.

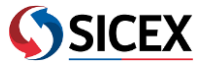

## **3.2.3 Sección Factura de Productos**

<span id="page-9-0"></span>En esta sección, el usuario debe presionar "Agregar nueva factura" e ingresar el número y fecha de la factura:

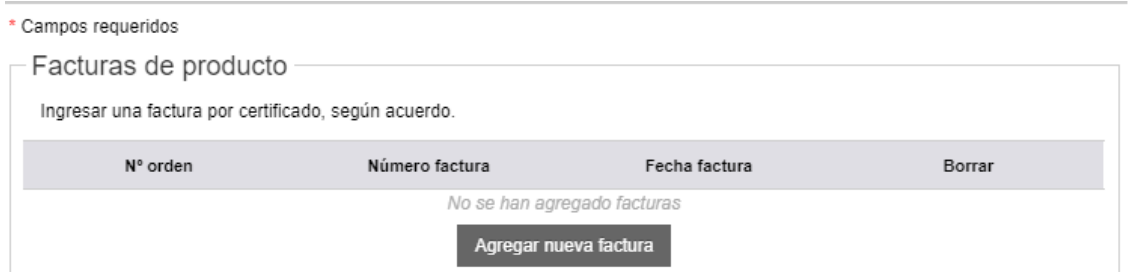

#### Una vez agregada la factura se debe presionar el botón "AGREGAR":

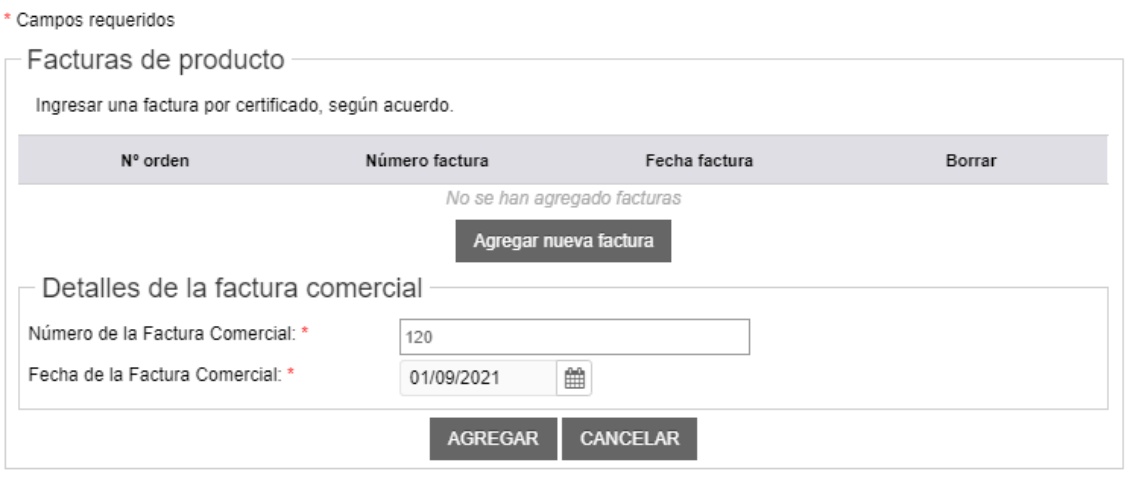

## **3.2.4 Sección Lista de Productos**

<span id="page-9-1"></span>En esta sección, el usuario debe presionar el botón "Agregar nuevo producto".

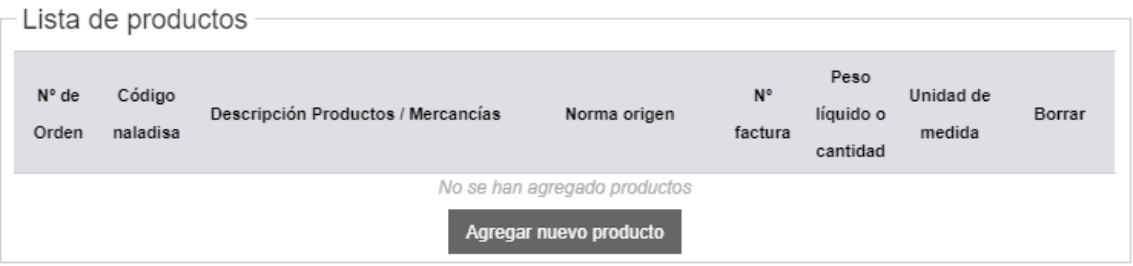

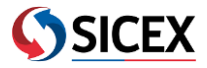

#### Se desplegará el formulario de llenado de productos de la siguiente forma:

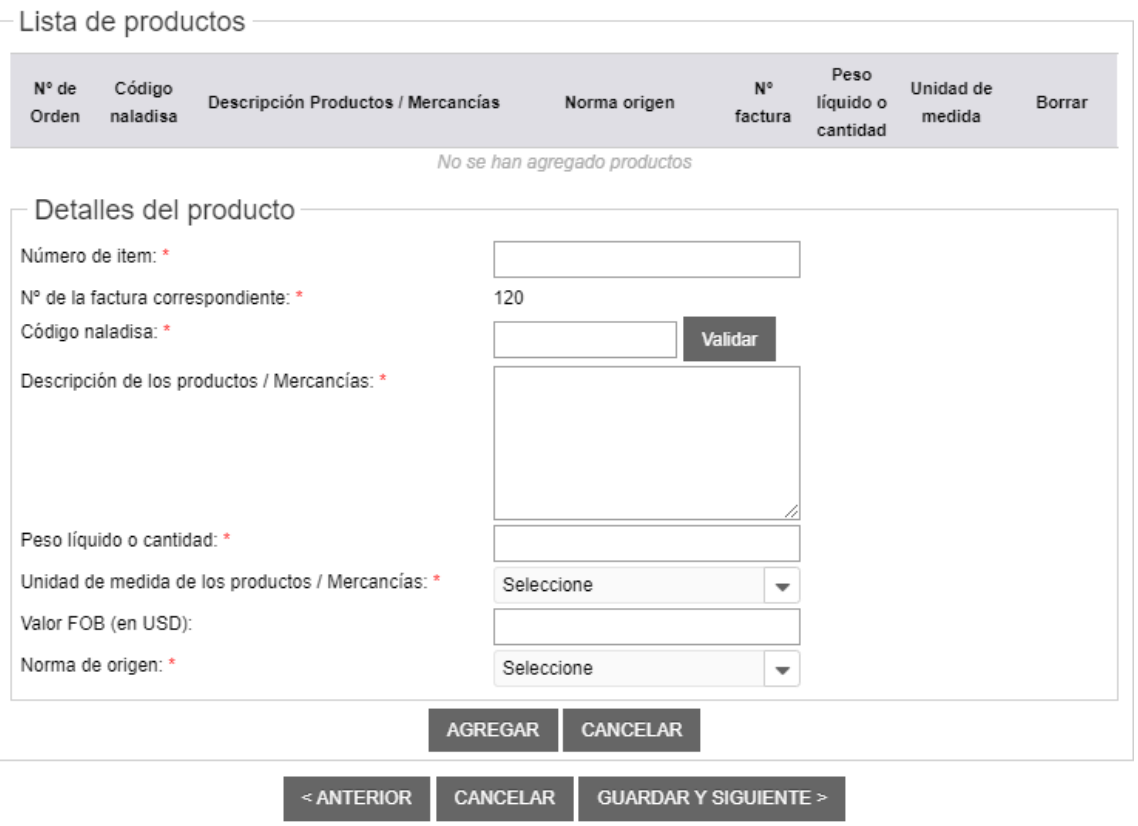

El usuario deberá completar la información según los siguientes criterios:

- **Número de Ítem:** Se refiere a la cantidad de productos indicados en la solicitud.
- **Nº de la factura correspondiente**: Se refiere al número de factura con la cual están realizando la exportación.
- **Código Naladisa:** Se refiere a la clasificación arancelaria que le corresponde al producto que están exportando de acuerdo con la Nomenclatura NALADISA 2012.
- **Descripción de los productos/Mercancías:** Deberá indicar la descripción completa de cada mercancía junto con la glosa NALADISA, de acuerdo con la clasificación arancelaria del producto.
- **Peso liquido o cantidad:** Se refiere al peso o cantidad para cada Mercancía, ya sea unidades, kilos netos, kilos brutos, toneladas u otros (solo con **2 decimales**, si es necesario).
- **Unidad de medida de los productos/Mercancías**: Se debe completar con unidad de medida de acuerdo con la información señalada en campo 11 (peso liquido o cantidad).
- **Valor FOB (en USD):** Se refiere al valor FOB de acuerdo con lo indicado en la factura de exportación (solo con **2 decimales**, si es necesario).
- **Norma de origen**: Se refiere a las reglas que deben cumplir las mercancías para ser consideradas como originarias según cada Acuerdo Comercial.

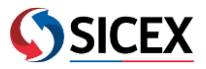

Una vez completado el formulario, se debe presionar el botón "AGREGAR". Lo mismo se realiza para cada producto, es decir, se debe presionar "Agregar nuevo producto" y seguir los pasos anteriormente mencionados para cada uno.

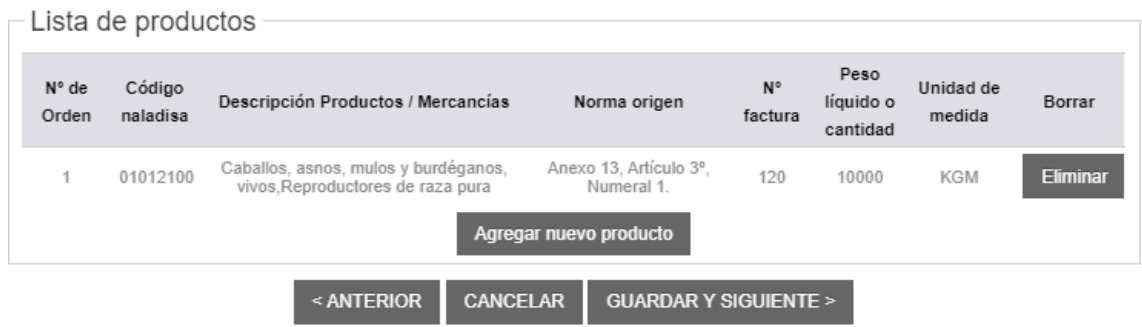

## **3.2.5 Sección Tercer Operador**

<span id="page-11-0"></span>En esta sección, el usuario tiene la opción de seleccionar si necesita un "Tercer Operador". De ser necesario, debe pinchar en el botón "Si" y después completar el siguiente formulario:

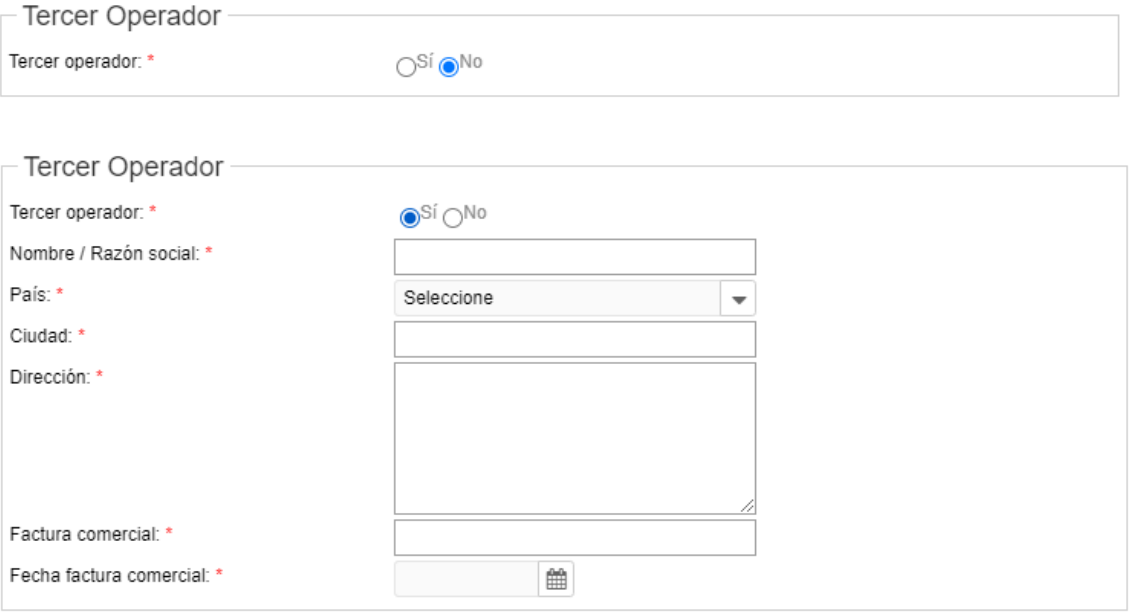

## **3.2.6 Sección Otros Datos**

<span id="page-11-1"></span>En esta sección, se pueden colocar todas las observaciones generales que al usuario le parezcan relevantes. Por ejemplo: si la cláusula de venta en el campo 12 (Valor FOB en dólares (US\$), corresponde a EXW o FCA, deberá indicar la siguiente frase: VALORES INDICADOS EN CAMPO 12 CORRESPONDEN A CLAUSULA DE VENTA FCA / EXW, según sea el caso.

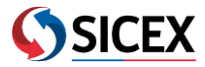

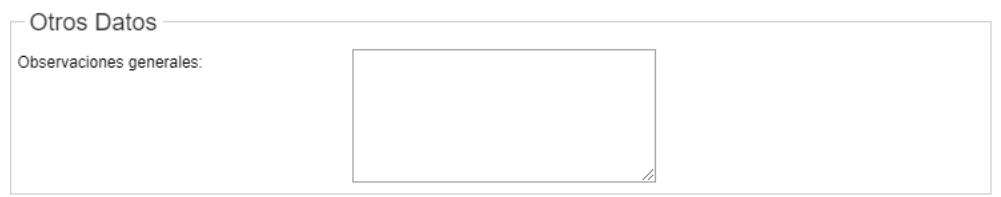

## **3.2.7 Sección Transporte**

<span id="page-12-0"></span>En esta sección, se deben colocar los detalles del transporte de la mercancía:

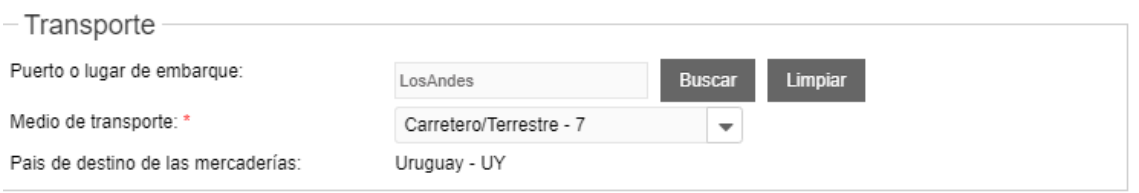

<span id="page-12-1"></span>Es importante mencionar que en "País de destino" viene por defecto asignado Uruguay.

### **3.2.8 Sección Detalle de los documentos de apoyo**

En esta sección, el usuario debe adjuntar los documentos de apoyo que se necesiten para la aprobación del certificado por la entidad correspondiente:

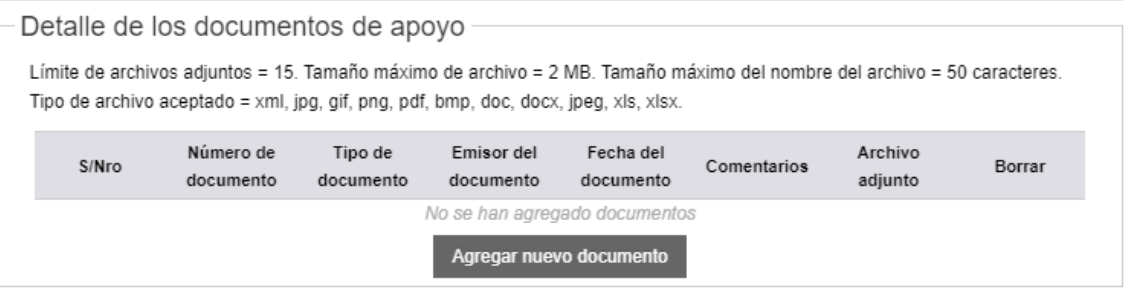

#### **Importante tener en consideración:**

- Límite de archivos adjuntos=15
- Tamaño máximo de los archivos= 2MB
- Tamaño máximo del nombre del archivo= 50 caracteres
- Tipo de archivo aceptado= xml, jpg, gif, png, pdf, bmp, doc, docx, jpeg, xls, xlsx

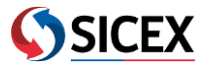

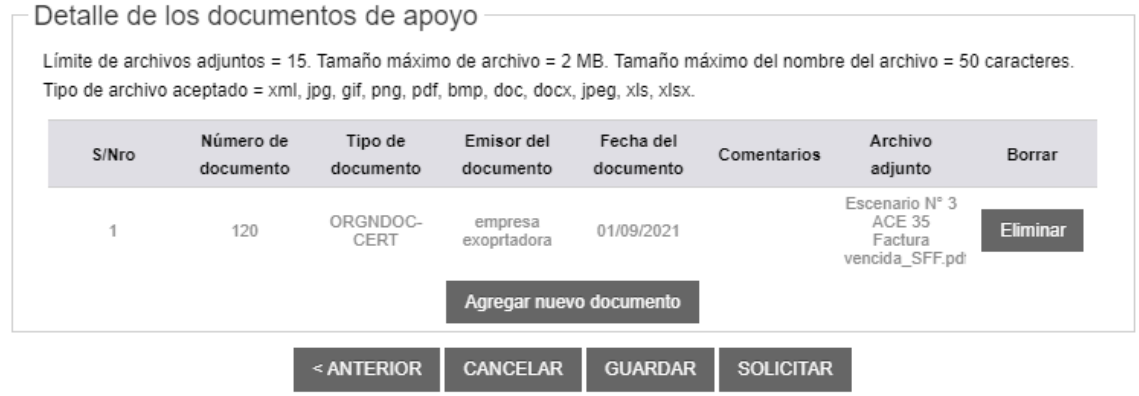

Una vez que se hayan cargado los archivos, el usuario debe pinchar en "GUARDAR" y después en "SOLICITAR" para realizar la solicitud.

De esta forma, se generará la solicitud del certificado y se desplegará en la pantalla un recuadro que indica que se ha generado la solicitud (enviada a la Entidad Certificadora) con su número respectivo:

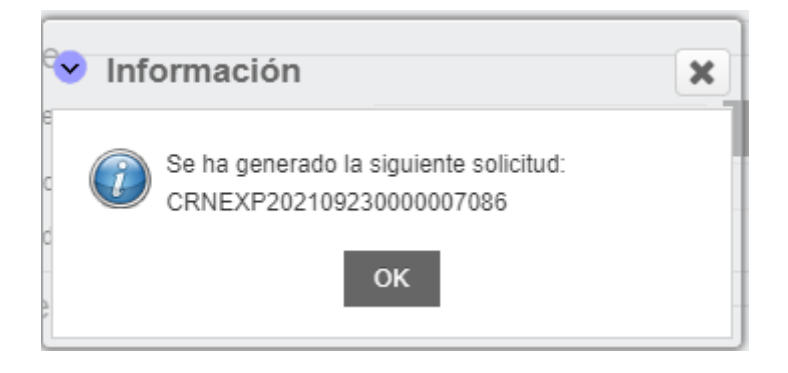

Cuando el usuario presiona "OK", la pantalla se redirige a la búsqueda de certificados, donde el usuario podrá visualizar el seguimiento de estado del certificado. En este caso, el estado indicará "Enviado a Entidad Certificadora":

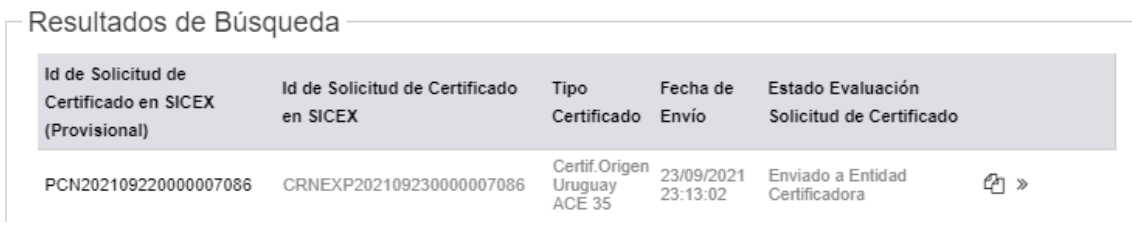

## **3.2.9 Autorización de Entidad Certificadora**

<span id="page-13-0"></span>Una vez aprobado el certificado por parte de la entidad certificadora, el estado cambiará a "Autorizado", tal como se indica en la siguiente imagen:

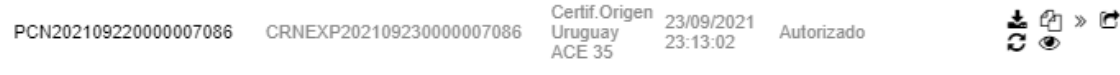

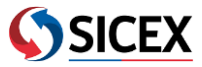

Sin embargo, es posible que la entidad certificadora realice reparos a la solicitud del certificado. Por ejemplo, el usuario puede recibir el siguiente mensaje: "Esta solicitud ha sido reparada por los siguientes motivos: Corregir número de factura de exportación". En este caso, el usuario debe buscar el certificado, corregir lo solicitado por la entidad y volver a enviarlo para continuar con el proceso.

Es importante destacar que todos los cambios realizados en la solicitud deben ser modificados desde la página web de SICEX.

## **3.2.10 Solicitar Emisión (Envío a país de destino, Uruguay)**

<span id="page-14-0"></span>Para solicitar el envío al país de destino, el usuario debe seleccionar el ícono " $\Box$ ".

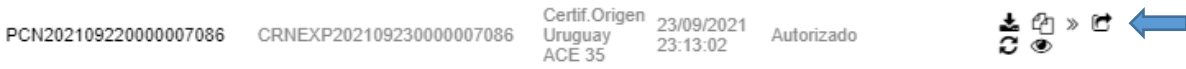

## <span id="page-14-1"></span>**3.2.11 Sección Solicitar Emisión**

Una vez solicitada la emisión, se desplegará la pantalla de "Solicitar Emisión", para lo cual se debe completar el siguiente formulario:

## **Solicitar Emisión**

ī

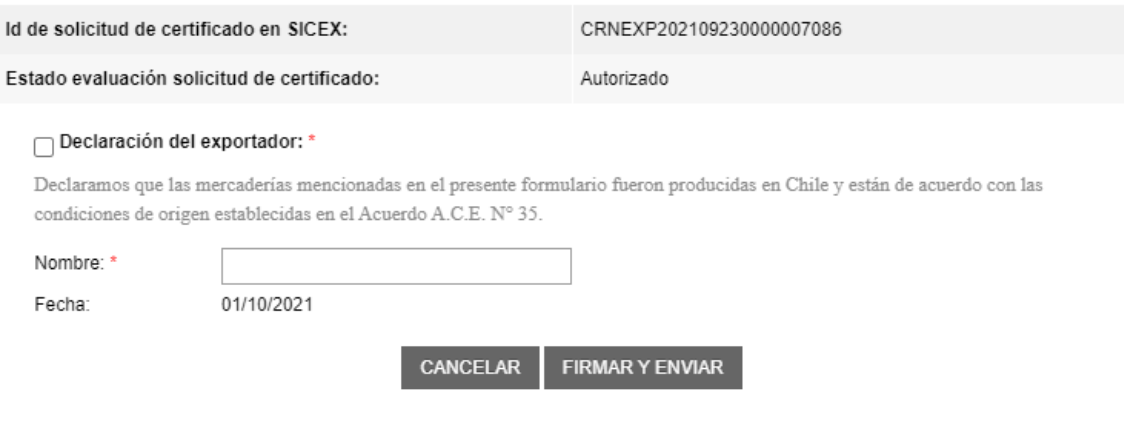

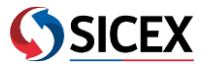

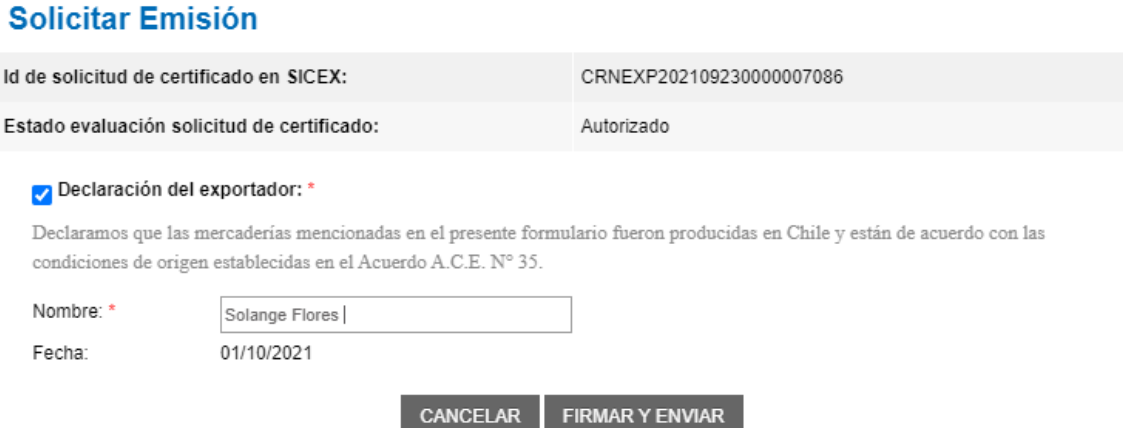

Una vez efectuado, el usuario deberá seleccionar "FIRMAR Y ENVIAR", donde posteriormente se desplegará la pantalla de la aplicación Java, para poder realizar la firma simple del exportador. En este momento, aparecerá el siguiente recuadro:

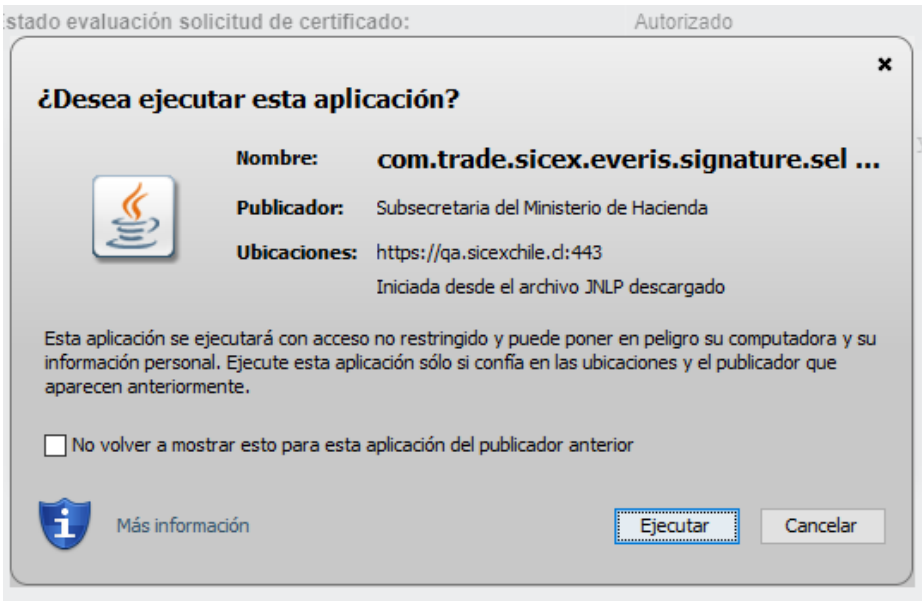

El usuario deberá seleccionar la opción de "Ejecutar" y posteriormente elegir el nombre de la firma simple, seleccionar el certificado a firmar y presionar el botón "Firmar":

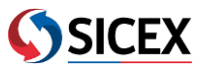

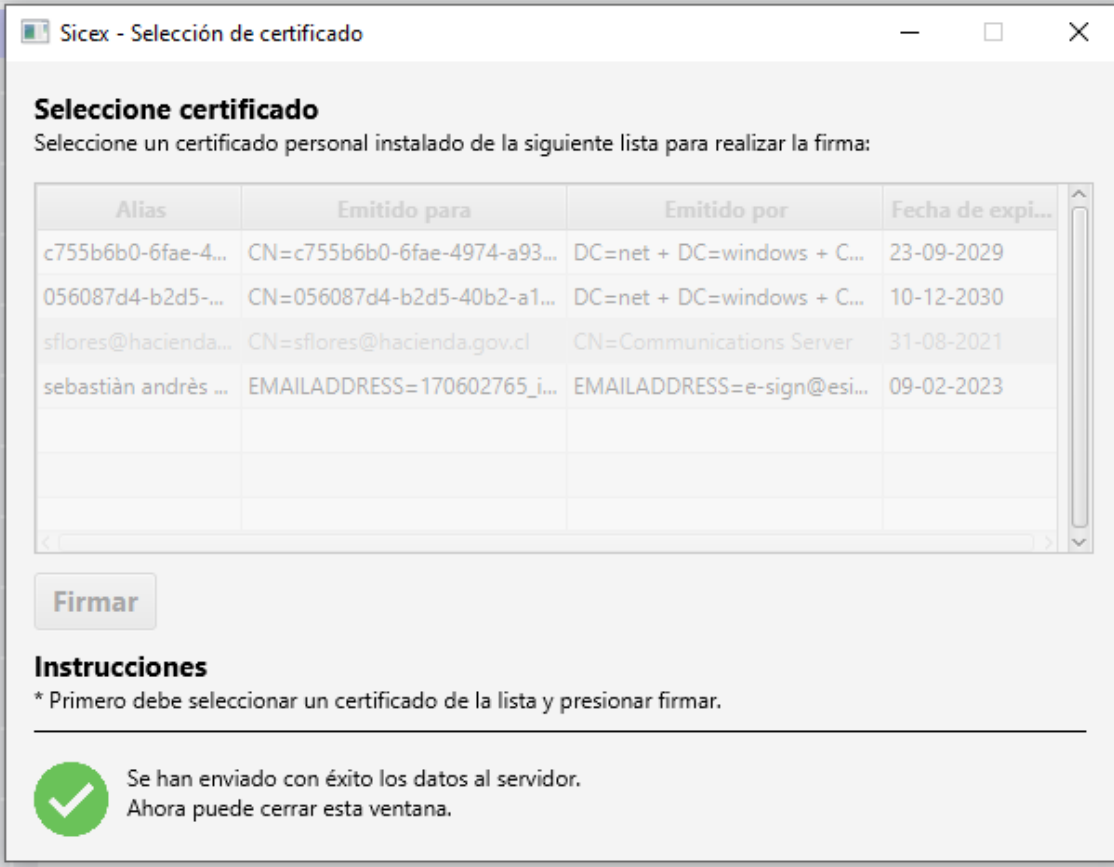

Finalmente, se desplegará en pantalla el siguiente recuadro, que contiene el número de transacción del certificado y el mensaje de que fue transmitido a destino:

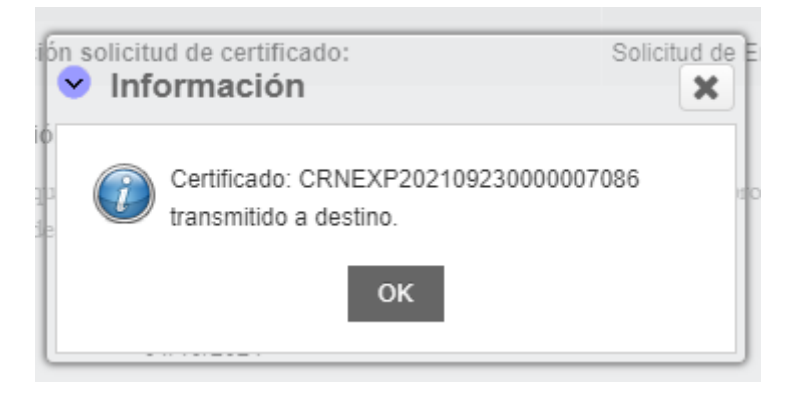

## <span id="page-16-0"></span>**3.3 Buscar Certificado**

En esta sección, el usuario puede realizar la búsqueda de un certificado según distintos criterios mostrados a continuación. Al seleccionar el botón "Buscar", aparecerán todos los certificados cursados según la organización solicitante:

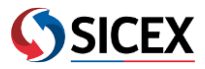

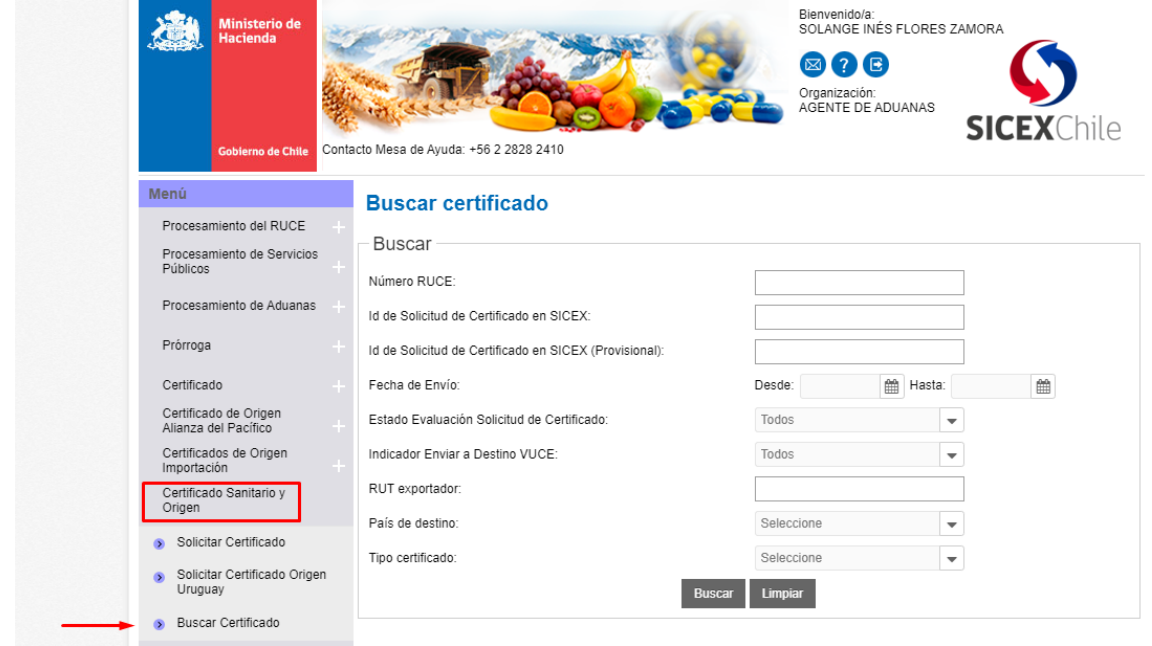

## <span id="page-17-0"></span>**3.4 Seguimiento de Estado COD**

En la tabla de resultados de la búsqueda de certificado, aparecerán diferentes acciones. El ícono de dos flechas es para revisar el seguimiento de estado del certificado, como se muestra a continuación:

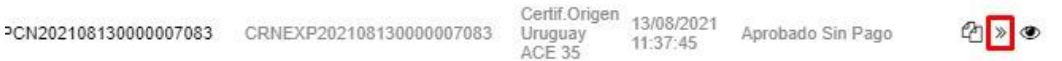

En el seguimiento de estado se pueden visualizar los distintos estados del certificado a través de una simbología de colores. Por ejemplo, con un estado de proceso "Autorizado" por la entidad certificadora, el seguimiento se vería de la siguiente forma:

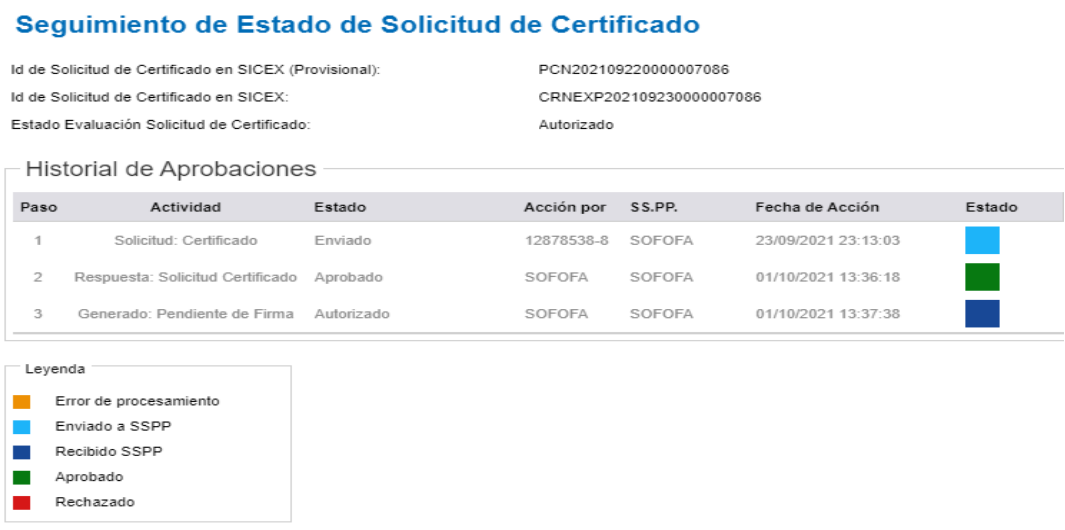

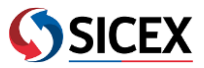

En el caso en que el estado de procesamiento sea "Certificado Emitido y Recibido por IOP", significa que el certificado ha sido recibido en destino, y el seguimiento de estado se vería así:

## Seguimiento de Estado de Solicitud de Certificado

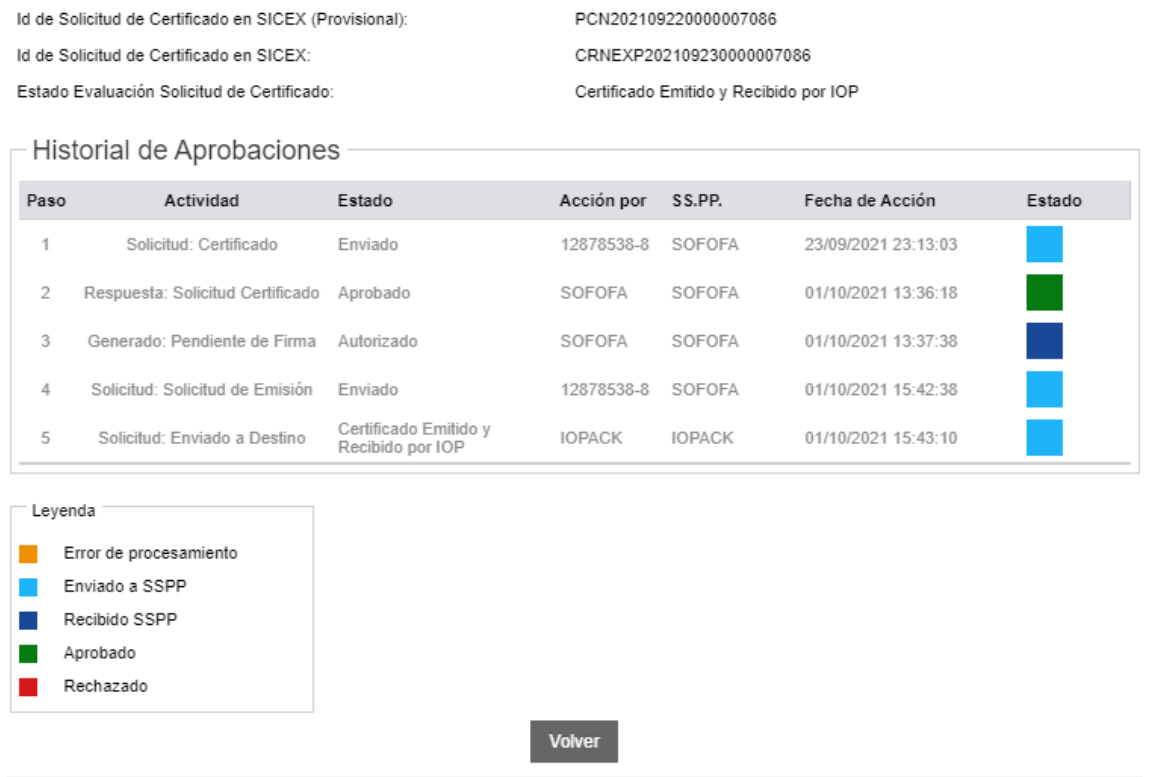

## <span id="page-18-0"></span>**3.5 Visualización Certificado de Origen Digital**

Para visualizar el certificado, el usuario deberá ir a la pantalla de buscar certificado, dirigirse al filtro de búsqueda "Estado evaluación solicitud de certificado" y seleccionar el criterio "Certificado Emitido y Recibido por IOP". Allí se desplegarán solo los certificados que han sido emitidos y que pueden ser visualizados. En la lista de resultados, el usuario podrá seleccionar el ícono de ojo que se encuentra al costado derecho y podrá visualizarlo en PDF.

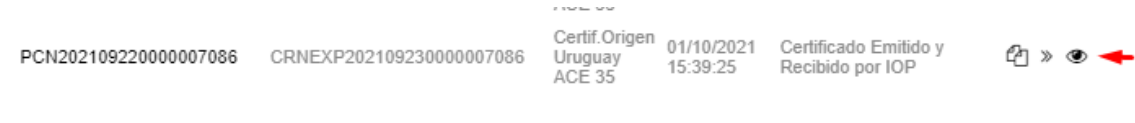

## <span id="page-18-1"></span>**3.6 Comunicación entre Exportador e Importador**

Para dar continuidad al proceso, el exportador en Chile debe enviar al importador uruguayo **solo** el número de certificado (Numero ID del COD de 20 dígitos) y el número de factura para que en la VUCE Uruguay se pueda identificar. Esto, gracias a la interoperabilidad existente entre las Ventanillas Únicas de Comercio Exterior.

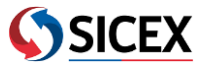

Ejemplo:

**COD Nº:** CLSFFA35210004914500 (SOFOFA) CLUCCA35217000019600 (UCCO)

**Nº Factura**: XXX

**Importante:** no es necesario enviar el XML y es opcional enviar el PDF.

<span id="page-19-0"></span>**3.7 Módulo de Importación: Certificado de Origen Digital Uruguay (COD)**

A modo general, para el caso de una importación, el usuario debe seguir el siguiente flujo:

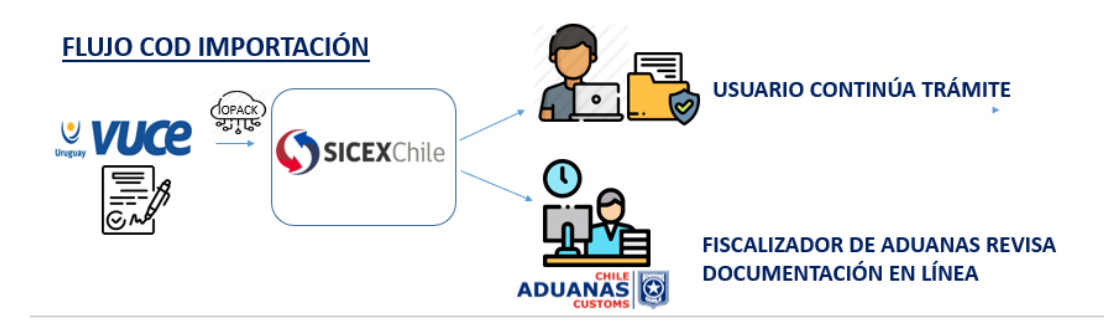

El usuario debe ingresar a la página de SICEX con sus credenciales, y dirigirse al menú "Certificados de Origen Importación" y luego seleccionar "Buscar Certificado". Allí, solo debe completar los siguientes filtros de búsqueda: País de Origen, N° Factura e ID Certificado.

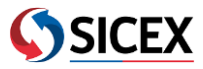

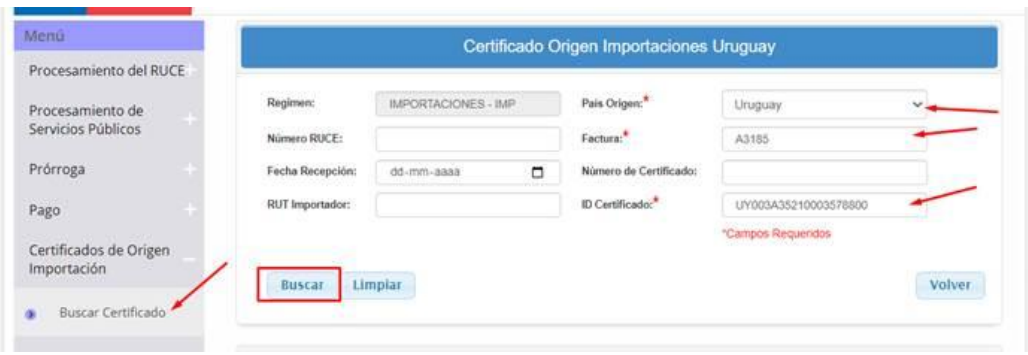

Al presionar el botón "Buscar", se desplegará el certificado correspondiente, y se podrá visualizar en PDF.

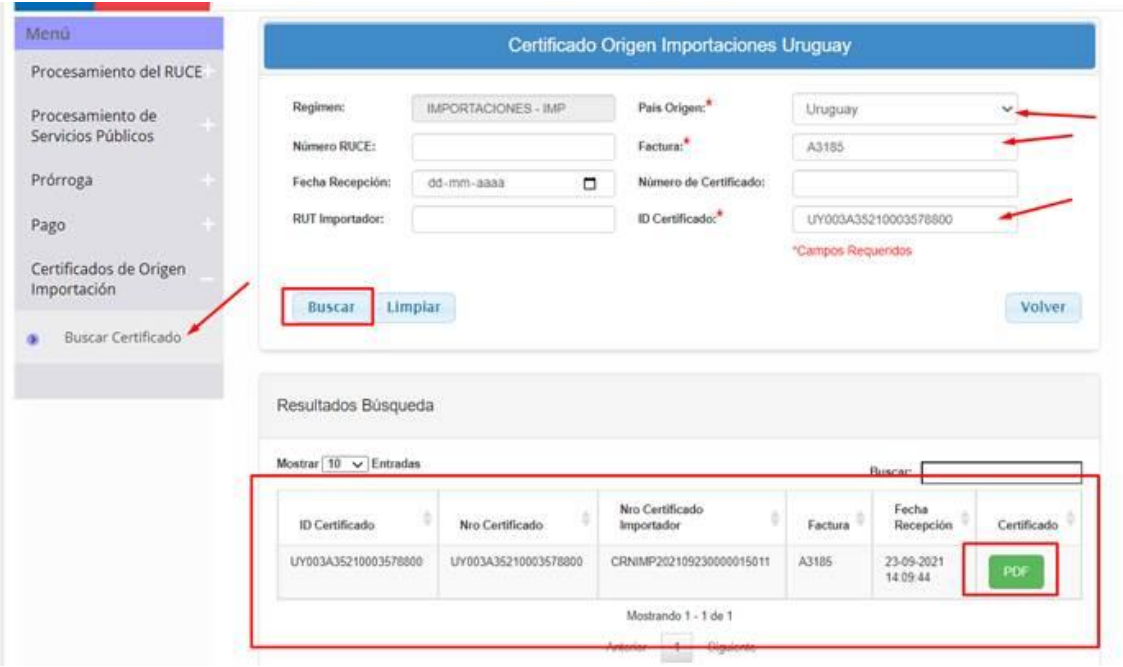

En el caso de la importación, el certificado deberá ser informado según Resolución exenta de Aduana Nº 2178 del 13 de septiembre 2021 y Resolución exenta Nº 2277 del 26 de septiembre 2021.

Para los efectos de solicitar la preferencia, el certificado deberá ser indicado según se muestra en la imagen a continuación, en las siguientes tablas: párrafo cuarto del numeral 15 del romano I sobre "declaración de Importación"; párrafo tercero del numeral 15 del romano II sobre "declaración de Importación y pago simultaneo (DIPS)"; y párrafo tercero del numeral 15 del romano III sobre "declaración de reingreso".

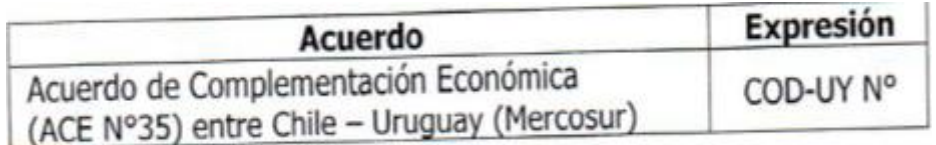

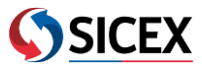